## CBV383Z4S-N300 DOCSIS 3.0 EMTA/Router with Wireless-N

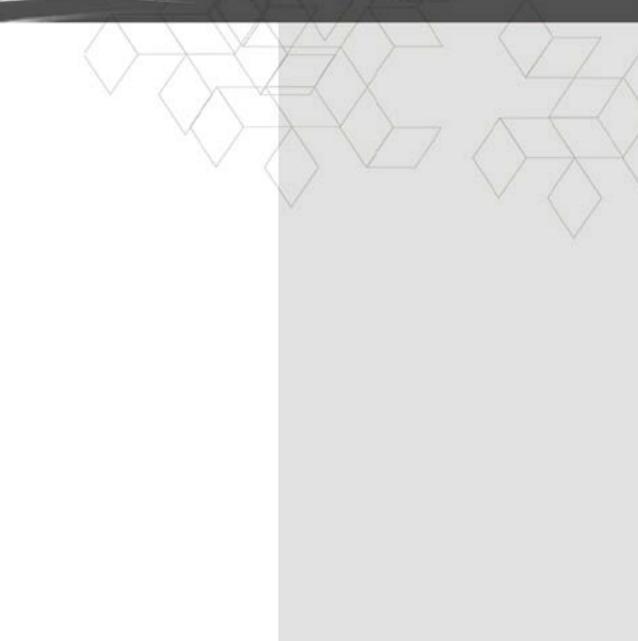

Revision 1.0 Jan 2014

## **FCC Statement**

This device complies with Class B Part 15 of the FCC Rules. The device generates, uses and can radiate radio frequency energy and, if not installed and used as instructed, may cause harmful interference to radio communication. Only Coaxial cables are to be used with this device in order to ensure compliance with FCC emissions limits. Accessories connected to this device by the user must comply with FCC Class B limits. The manufacturer is not responsible for any interference which results from use of improper cables, or which results from unauthorized changes or modifications to the device. "A Minimum 26 AWG Line Core should be used for connection to the cable modem"

### Warranty

Items sold by manufacturer/distributor/agent, hereinafter called "Seller", are warranted only as follows: Except as noted below Seller will correct, either by repair or replacement at its option, any defect of material or workmanship which develops within one year after delivery of the item to the original Buyer provided that evaluation and inspection by Seller discloses that such defect developed under normal and proper use. Repaired or replaced items will be further warranted for the unexpired term of their original warranty. All items claimed defective must be returned to Seller, transportation charges prepaid, and will be returned to the Buyer with transportation charges collect unless evaluation proves the item to be defective and that the Seller is responsible for the defect. In that case, Seller will return to Buyer with transportation charge prepaid. Seller may elect to evaluate and repair defective items at the Buyer's site. Seller may charge Buyer a fee (including travel expenses, if needed) to cover the cost of evaluation if the evaluation shows that the items are not defective or that they are defective for reasons beyond the scope of this warranty.

The Seller makes no warranty concerning components or accessories not manufactured by it. However, in the event of failure of such a part, Seller will give reasonable assistance to Buyer in obtaining from the manufacturer whatever adjustment is reasonable in light of the manufacturer's own warranty. Seller will not assume expense or liability for repairs made outside the factory by other than Seller's employees without Seller's written consent. SELLER IS NOT RESPONSIBLE FOR DAMAGE TO ANY ASSOCIATED

EQUIPMENT, NOR WILL SELLER BE HELD LIABLE FOR INCIDENTAL, CONSEQUENTIAL, OR OTHER

DAMAGES. THIS WARRANTY IS IN LIEU OF ALL OTHER WARRANTIES EXPRESSED OR IMPLIED INCLUDING THE IMPLIED WARRANTY OF "MERCHANTABILITY" AND "FITNESS FOR PARTICULAR PURPOSE."

#### Trademarks

All trademarks are the property of their respective owners.

# Federal Communication Commission Interference Statement

This equipment has been tested and found to comply with the limits for a Class B digital device, pursuant to Part 15 of the FCC Rules. These limits are designed to provide reasonable protection against harmful interference in a residential installation.

This equipment generates, uses, and can radiate radio frequency energy and, if not installed and used in accordance with the instructions, may cause harmful interference to radio communications.

However, there is no guarantee that interference will not occur in a particular installation.

If this equipment does cause harmful interference to radio or television reception, which can be determined by turning the equipment off and on, the user is encouraged to try to correct the interference by one or more of the following measures:

• Reorient or relocate the receiving antenna.

• Increase the separation between the equipment and receiver.

• Connect the equipment into an outlet on a circuit different from that to which the receiver is connected.

• Consult the dealer or an experienced radio/TV technician for help.

### **FCC Caution:**

This device complies with Part 15 of the FCC Rules. Operation is subject to the following two conditions: (1) This device may not cause harmful interference, and (2) this device must accept any interference received, including interference that may cause undesired operation.

### Non-modification Statement:

Changes or modifications not expressly approved by the party responsible for compliance could void the user's authority to operate the equipment.

### FCC Radiation Exposure Statement:

This equipment complies with FCC radiation exposure limits set forth for an uncontrolled environment. This equipment should be installed and operated with minimum distance 20cm between the radiator & your body.

### Limited Channels fixed for use in the US:

IEEE 802.11b or 802.11g or 802.11n(HT20) operation of this product in the U.S. is firmware-limited to Channel 1 through 11. IEEE 802.11n(HT40) operation of this product in the U.S. is firmware-limited to Channel 3 through 9.

#### Canada-Industry Canada (IC)

Operation is subject to the following two conditions:

this device may not cause interference and

this device must accept any interference, including interference that may cause undesired operation of the device.

#### **IMPORTANT NOTE:**

IC Radiation Exposure Statement:

This equipment with IC radiation exposure limits set forth for an uncontrolled environment. To maintain compliance with IC RF exposure compliance requirements, please follow operation instruction as documented in this manual.

#### Warranty

Items sold by manufacturer/distributor/agent, hereinafter called "Seller", are warranted only as follows: Except as noted below Seller will correct, either by repair or replacement at its option, any defect of material or workmanship which develops within one year after delivery of the item to the original Buyer provided that evaluation and inspection by Seller discloses that such defect developed under normal and proper use. Repaired or replaced items will be further warranted for the unexpired term of their original warranty. All items claimed defective must be returned to Seller, transportation charges prepaid, and will be returned to the Buyer with transportation charges collect unless evaluation proves the item to be defective and that the Seller is responsible for the defect. In that case, Seller will return to Buyer with transportation charge prepaid. Seller may elect to evaluate and repair defective items at the Buyer's site. Seller may charge Buyer a fee (including travel expenses, if needed) to cover the cost of evaluation if the evaluation shows that the items are not defective or that they are defective for reasons beyond the scope of this warranty.

The Seller makes no warranty concerning components or accessories not manufactured by it. However, in the event of failure of such a part, Seller will give reasonable assistance to Buyer in obtaining from the manufacturer whatever adjustment is reasonable in light of the manufacturer's own warranty. Seller will not assume expense or liability for repairs made outside the factory by other than Seller's employees without Seller's written consent.

SELLER IS NOT RESPONSIBLE FOR DAMAGE TO ANY ASSOCIATED EQUIPMENT, NOR WILL SELLER BE HELD LIABLE FOR INCIDENTAL, CONSEQUENTIAL, OR OTHER DAMAGES. THIS WARRANTY IS IN LIEU OF ALL OTHER WARRANTIES EXPRESSED OR IMPLIED INCLUDING THE IMPLIED WARRANTY OF "MERCHANTABILITY" AND "FITNESS FOR PARTICULAR PURPOSE."

#### Note to CATV Sysrem Installer

"The EUT must be bonding the screen of the coaxial cable to the earth at the building entrance per ANSI/NFPA 70, the National Electrical Code (NEC), in particular Section 820.93, Grounding of Outer Conductive Shield of a Coaxial Cable."

#### Trademarks

All trademarks are the property of their respective owners.

#### **Table of Contents**

| 1.   | INT            | RODUCTION                       | .1  |
|------|----------------|---------------------------------|-----|
| 1    | 1.1            | FEATURES                        | . 1 |
| 1    | .2             | SYSTEM REQUIREMENTS             | . 1 |
| 1    | .3             | UNPACKING AND INSPECTION        |     |
| 1    | .4             | SAFETY PRECAUTIONS              | .2  |
| 2.   | HAI            | RDWARE OVERVIEW                 | .3  |
| 2    | 2.1            | FRONT PANEL AND LEDS            | .3  |
| 3.   | ETH            | IERNET INSTALLATION             | .6  |
| 4. V | WEB 1          | MANAGEMENT                      | .7  |
| Z    | 4.1            | ENTER MODEM'S IP ADDRESS        | 7   |
|      | 1.2            | STATUS                          |     |
|      | 4.2.           |                                 |     |
| Z    | 1.3            | BASIC                           | . 8 |
|      | 4.3.1          | 1 DHCP                          | .8  |
| Z    | 1.4            | ADVANCED                        | .9  |
|      | 4.4.           | l Options                       | 9   |
|      | 4.4.2          |                                 |     |
|      | 4.4.3          | - 0                             | 1   |
|      | 4.4.4          | 8                               |     |
|      | 4.4.5          |                                 |     |
|      | 4.4.6          |                                 |     |
|      | 4.4.7          |                                 |     |
| Ζ    | 1.5            | FIREWALL                        |     |
|      | 4.5.1          | - 3                             |     |
|      | 1.6            | PARENTAL CONTROL                |     |
| Z    | 1.7            | WIRELESS                        |     |
|      | 4.7.1          |                                 |     |
|      | 4.7.2<br>4.7.3 |                                 |     |
|      |                |                                 |     |
|      | 4.7.4          |                                 |     |
|      | 4.7.5<br>4.7.6 |                                 |     |
|      | 4.7.0          |                                 |     |
| Z    |                | MTA                             |     |
| -    | 4.8.1          |                                 |     |
| AP   | PENI           | DIX: CABLE MODEM SPECIFICATION2 |     |

### 1. Introduction

The CBV383Z4S-N300 is a Voice over IP Wireless Residential Gateway integrated with Cable Modem which allows you implement your VoIP phone call directly through Cable Modem Broadband Network service with its built-in PacketCable 1.5 and DOCSIS/EURODOCSIS 2.0 / 3.0 compliant specification.

Equipped with two standard phone ports, CBV383Z4S-N300 could easily provide end-users low-cost, long-distance calling, faxing, and a host of advanced service including CBV383Z4S-N300 -to-Phone, Phone-to-CBV383Z4S-N300

And with the integration of 4 ports switch and IEEE 802.11n wireless functionality, the CBV383Z4S-N300 could also be used as a Wireless Cable Modem Residential Gateway in your home or small office. The ability to route data information into your broadband network could help you easily extend your local network via wire or wireless.

The CBV383Z4S-N300 is MGCP/SIP compliant and has been tested with most major VoIP Softswitch vendors' Call Management systems. And it also has voice support that includes hardware based Quality of Service (QoS), voice compression with popular voice CODES G.711, echo cancellation, dynamic latency (jitter) buffers, silence suppression, and comfort noise generator.

#### 1.1 Features

- PacketCable 1.5 standard compliant
- DOCSIS /EURODOCSIS 2.0 / 3.0 standard compliant.
- Support PacketCable MGCP (Media Gateway Control Protocol)
- SIP (Session Initiation Protocol) compliant
- 4 standard RJ45 connector for GbE Ethernet with auto-negotiation MDIX functions
- Two Rj11 Foreign Exchange Station (FXS) ports for IP telephony
- QoS enhancement
- MSO SNMPv3 remote network management
- Provide MIBs DOCSIS 1.0/1.1/2.0/3.0
- Support simultaneous voice and data communications
- Echo Cancellation
- Voice Active Detection (VAD)
- Comfort Noise Generation (CNG)
- Web Browser Management auto detect network status
- Build-in IEEE802.11n module as AP with miniPCI form factor

#### **1.2 System Requirements**

- IBM Compatible, Macintosh or other workstation supports TCP/IP protocol.
- An Ethernet port supports GbE Ethernet connection.
- Subscribed to a Cable Television company for Cable Modem services.

#### 1.3 Unpacking and Inspection

Included in the kit is the following:

- 1 x EMTA CBV383Z4S-N300
- 1 x Quick Installation Guide
- 1 x RJ-45 CAT 5 Cable
- 1 x 12V/1.5A Power Supply Adaptor
- 1 x 6P4C Telephone Cord

If any of above items lost or damaged, please contact your retailer or ISP for assistance.

#### **1.4 Safety Precautions**

For your protection, observe the following safety precautions when setting up and using your equipment. Failure to observe these precautions can result in serious personal injury and damage to your equipment.

- Make sure the voltages and frequency of the power outlet matches the electrical rating labels on the AC Adapter.
- Do not place any object on top of the device or force it into a confined space.
- Never push objects of any kind through openings in the casing. Dangerous voltages may be present. Conductive foreign objects could produce a short circuit that could cause fire, electrical shock, or damage to the equipment.
- Whenever there is danger of lightning, disconnect the power cable and the Hybrid-Fiber Coax cable from the cable modem to prevent damage to the unit. The use of an AC protection device will not completely protect the cable modem product from damage caused from the transmission across the Hybrid-Fiber Coax network.

## 2. Hardware Overview

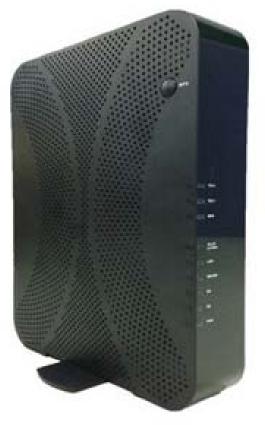

#### 2.1 Front Panel and LEDs

There are ten Light-Emitting-Diodes (LEDs) located on the front panel top provide status information to the user.

| NAME   | COLOR  | MODE     | STATUS                               |
|--------|--------|----------|--------------------------------------|
| PWR    | Croon  | On       | DC Power is connected                |
| PWR    | Green  | Off      | No DC Power connected                |
|        |        | Blinking | Downstream scanning                  |
|        | Green  | On       | Downstream locked                    |
| DS     |        | Off      | Cable interface idle or W/DS bonding |
|        | Orango | On       | W/DS locked                          |
|        | Orange | Off      | W/DS disabled                        |
|        |        | Blinking | Upstream scanning                    |
|        | Green  | On       | Upstream locked                      |
| US     |        | Off      | Cable interface idle or W/US bonding |
|        | Orange | On       | W/US locked                          |
|        |        | Off      | W/US disabled                        |
|        |        | Blinking | CM provisioning                      |
| ONLINE | Green  | On       | CM On-line                           |
|        |        | Off      | CM Off-line                          |
|        |        | Blinking | Data in traffic                      |
| LAN    | Green  | On       | ETH device connected (GbE mode)      |
|        |        | Off      | No ETH device connected              |

| User's Manual |        |          |                                |  |  |  |  |
|---------------|--------|----------|--------------------------------|--|--|--|--|
|               |        | Blinking | Data in traffic                |  |  |  |  |
|               | Orange | On       | ETH device connected (FE mode) |  |  |  |  |
|               |        | Off      | No ETH device connected        |  |  |  |  |
|               |        | On       | WiFi enable                    |  |  |  |  |
|               |        | Off      | WiFi disable                   |  |  |  |  |
|               |        | Blinking | Data in traffic                |  |  |  |  |
|               |        | Blinking | WPS in paring                  |  |  |  |  |
|               |        | ON       | WPS enabled                    |  |  |  |  |
| WLAN          | Green  | Off      | WPS disabled                   |  |  |  |  |
| 2.4GHz        | Creen  | On       | TEL1 on-hook                   |  |  |  |  |
|               |        | Off      | TEL1 disable                   |  |  |  |  |
|               |        | blinking | TEL1 provisioning or off-hook  |  |  |  |  |
|               |        | On       | TEL2 on-hook                   |  |  |  |  |
|               |        | Off      | TEL2 disable                   |  |  |  |  |
|               |        | blinking | TEL2 provisioning or off-hook  |  |  |  |  |

#### CBV383Z4S-N300 Cable Modem

## 2.2 Rear Panel and Hardware Connection

This chapter describes the proper steps for connecting your cable modem. Please be sure to follow the steps in the sequence outlined below. Failure to do so could result in improper operation or failure of your cable modem.

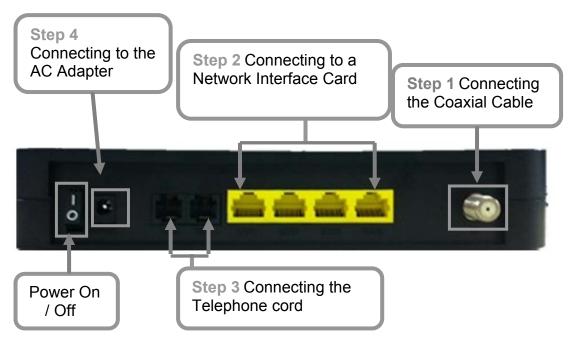

#### Step 1:

Connect a cable by feeding the F-connector on the back of the cable modem. Ensure the center conductor of the 75 ohm coaxial cable is inserted directly into the center of the F-connector. Secure the coaxial cable by carefully threading the outer shell of the coaxial cable connector onto the F-connector in a clockwise direction until tight. Be careful not to over-tighten the connector or you may damage either the connector or the cable modem.

**Step2:** Connect the cable modem to an GbE Ethernet 10/100/1000 Mbps Network using a RJ-45 male-terminated Ethernet cable. This cable modem equips with two Ethernet ports, you can connect two PCs to the cable modem at the same time if necessary.

**Step 3:** Connect the telephone sets to TEL1 and TEL2. Use RJ-11 telephone line to connect TEL1/TEL2 port on the cable modem and telephone socket on telephone.

**Step 4:** Connect the AC Adapter to the cable modem by inserting the barrelshaped connector into the mating power connector on the back of the cable modem. Exercise carefully to ensure the connectors are properly aligned prior to insertion and ensure the two connectors engage completely. The cable modem is shipped with an AC adapter. Remember to use only power adapter that came with the cable modem. Other power adapters might have voltages that are not correct for your particular cable modem. Using a power adapter with the wrong voltage can damage the cable modem.

Step 5: Adjust the antenna if necessary.

**Step 6:**The screen of the coaxial cable is intended to be connected to earth in the building installation.

**Step 7:**Wall-Mounting the EMTA

This product can be mounted on wooden or concrete wall, There are two holes in the lower case , you can use the screw (Diameter of stainless steel screw is about 3mm-3.5mm) to mount it.

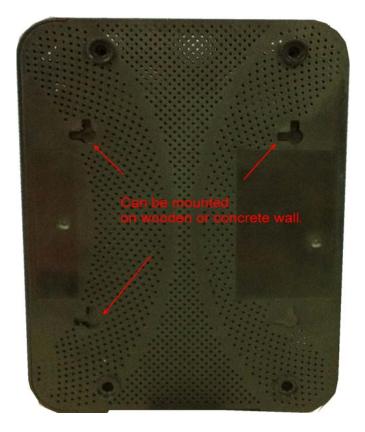

## 3. Ethernet Installation

The LAN port you are using is auto-negotiating 10/100/1000Mbps (Switch) Ethernet Interface. You can use the Ethernet port to connect to the Internet with an Ethernet network device such as NIC/Hub/Switch through RJ45. Before you connect to and install the cable modem, please set the IP address to "Obtain an IP address automatically" as below and do ensure the TCP/IP protocol is installed on your system and configured correctly in your PC.

| Internet Protocol (TCP/IP) Pro                                                                       | operties   |      |    |      | ? × |
|----------------------------------------------------------------------------------------------------|------------|------|----|------|-----|
| General                                                                                              |            |      |    |      |     |
| You can get IP settings assigne<br>this capability. Otherwise, you n<br>the appropriate IP settings. |            |      |    |      |     |
| Obtain an IP address auto                                                                            | omatically |      |    |      |     |
| C Use the following IP addre                                                                         | ess:       |      |    |      |     |
| IP address:                                                                                          |            |      |    |      |     |
| Subnet mask:                                                                                         |            | - 21 | 15 | - 14 |     |
| Default gateway.                                                                                     |            |      | 40 |      |     |
|                                                                                                    | 1          |      |    | 12   |     |

Following is an example of configuring the TCP/IP Protocol on Windows Operating Systems:

- 1. Click Start→Settings→Control Panel. Double click on the Network icon click Properties.
- 2. A list of installed network components appears. Look for an entry named TCP/IP. This entry may be followed by an arrow and a description of the NIC hardware device installed in the computer. If you don't see "TCP/IP" listed anywhere in the "The following network components are installed" box, click the Add button, choose Protocol, and click the Add button. Select "Microsoft" as the manufacturer and then scroll down in the list on the right to find "TCP/IP". If you see "TCP/IP" listed, proceed to step 4.
- 3. Click the **OK** button. You will be prompted to insert the Windows 98 installation/upgrade CD.
- 4. Scroll down in the box until you find a line that says "TCP/IP -> " followed by the name of your Ethernet adapter. Click on **Properties** and choose "Obtain an address automatically" which means that your PC has been configured to use DHCP (Dynamic Host Configuration Protocol).
- 5. Click OK.

Congratulations! You have successfully set up your cable modem.

## 4. Web Management

For easy-changing the default setting or quick-checking diagnostics for troubleshooting, a Web-based GUI is built-in for your access.

#### 4.1 Enter Modem's IP address

Use the following procedures to login to your CBV383Z4S-N300 .

- 1. Open your web browser. You may get an error message. This is normal. Continue on to the next step.
- 2. Type the default IP address of the CBV383Z4S-N300 (e.g. **192.168.0.1**) and press Enter.

| 需要授權   |                                               |
|--------|-----------------------------------------------|
| ?      | http://192.168.0.1 要求輸入帳號及密碼,該網站說: "TEKNOTEL" |
| 使用者名稱: |                                               |
| 密碼:    |                                               |
|        | 確定 取消                                         |

**3.** The Log In page appears. Type the user name (**admin**) and your password (**password**) in the respective fields.

| Status B    | asic Advance              | Parental Control                | Wireless            | MTA                                  |                                   |
|-------------|---------------------------|---------------------------------|---------------------|--------------------------------------|-----------------------------------|
|             | Status                    |                                 |                     |                                      |                                   |
|             | Security                  |                                 |                     |                                      |                                   |
|             | This page                 | allows configuration of ad      | ministration access | privileges and the ability to restor | e factory defaults to the system. |
| Software    |                           |                                 |                     |                                      |                                   |
| Connection  | Password Ch<br>New Passwo | -                               |                     |                                      |                                   |
| Security    | Re-Enter Nev              |                                 |                     |                                      |                                   |
| Diagnostics | Current User              | D Password                      |                     |                                      |                                   |
| Event Log   | Restore Facto             | ry Defaults 🔿 Yes 🛞 No<br>Apply |                     |                                      |                                   |

There are seven categories in this web management including Status, Basic, Advanced and Firewall. The following sections describe their details.

#### 4.2 Status

The Status page shows hardware and software information about the CBV383Z4S-N300 that may be useful to your cable service provider.

#### 4.2.1 Software Status

The Software page shows how long the CBV383Z4S-N300 has operated since last being powered up, and some key information the CBV383Z4S-N300 received during the initialization process with your cable service provider.

| Status                 | Basic Adva                        | nced                  | Firewall                        | Parental Con     | trol W | /ireless |  |  |
|------------------------|-----------------------------------|-----------------------|---------------------------------|------------------|--------|----------|--|--|
|                        | Status                            |                       |                                 |                  |        |          |  |  |
|                        | Software                          |                       |                                 |                  |        |          |  |  |
|                        | This page displays info           | ormation              | on the current                  | system software. |        |          |  |  |
| Software               | Information                       |                       |                                 |                  |        |          |  |  |
| Connection             | Standard Specification C          | ompliant              | iant DOCSIS 3.0                 |                  |        |          |  |  |
| Connection             | Hardware Version                  | 1.0                   |                                 |                  |        |          |  |  |
| Security               | Software Version                  |                       | 81.55583mp1.39211183mp1.799.003 |                  |        |          |  |  |
|                        | Cable Modem MAC Addre             | ess 00:30:54:01:12:01 |                                 |                  |        |          |  |  |
| Diagnostics            | Cable Modem Serial Num            | ber                   | per 011201                      |                  |        |          |  |  |
| Eventil                | CM certificate                    |                       | Installed                       |                  |        |          |  |  |
| Event Log              | 192.168.14.35                     |                       |                                 |                  |        |          |  |  |
|                        | Status                            |                       |                                 |                  |        |          |  |  |
|                        | System Up Time 0 days 00h:11m:31s |                       |                                 |                  |        |          |  |  |
| Network Access Allowed |                                   |                       |                                 |                  |        |          |  |  |
|                        |                                   |                       |                                 |                  |        |          |  |  |
|                        |                                   |                       |                                 |                  |        |          |  |  |
|                        |                                   |                       |                                 |                  |        |          |  |  |

If Network Access shows "Allowed," then your cable service provider has configured the CBV383Z4S-N300 to have Internet connectivity. If Network Access shows otherwise, you may not have Internet access, and please contact your cable service provider for assistance.

#### 4.3 Basic

The Basic page contains the basic features of CBV383Z4S-N300 including Setup, DHCP and Backup

#### 4.3.1 DHCP

The DHCP page allows you to activate/deactivate the DHCP server function of the CBV383Z4S-N300, and, if the DHCP server is activated, to see DHCP leases it has provided.

| Status | Basic | Advanced                              | Parental Control        | Wireless             | MTA                     |                |
|--------|-------|---------------------------------------|-------------------------|----------------------|-------------------------|----------------|
|        |       | Basic                                 |                         |                      |                         |                |
|        |       | DHCP                                  |                         |                      |                         |                |
|        |       | This page allow                       | s configuration and st  | atus of the optional | internal DHCP server    | for the LAN.   |
| Setup  |       |                                       |                         |                      |                         |                |
| DHCP   |       | DHCP Server .                         | les ONo                 |                      |                         |                |
| Backup |       | Starting Local Add                    | ress 192.168.0.10       |                      |                         |                |
|        |       | Number of CPEs                        | 245                     |                      |                         |                |
|        |       | Lease Time                            | 3600                    |                      |                         |                |
|        |       | Apply                                 |                         |                      |                         |                |
|        |       | DHCP Clients                          |                         |                      |                         |                |
|        |       | MAC Address IP.                       |                         |                      | Expires                 | Select         |
|        |       | 00265a8531b3 19                       | 2.168.000.010 255.255.  | 255.000 D:00 H:01 M  | M:00 S:00 Sun Aug 06 11 | 1:48:33 2006 🔘 |
|        |       | Current System T                      | ime: Sun Aug 06 10:59:2 | 2 2006               |                         |                |
|        |       |                                       |                         | Force Available      |                         |                |
|        |       | WINS Addresses                        |                         |                      |                         |                |
|        |       |                                       | Add Primary             | Add Secondary        | Add Tertiary            |                |
|        |       | Primary: 0.0.0                        | 2.0                     |                      |                         |                |
|        |       | Secondary: 0.0.0.0<br>Tertiary: 0.0.0 |                         |                      |                         |                |
|        |       | Remove VVIN                           | S Address Clear A       | 1                    |                         |                |
|        |       |                                       |                         |                      |                         |                |

With this function activated, your cable service provider's DHCP server provides one IP address for the CBV383Z4S-N300, and the CBV383Z4S-N300 's DHCP server provides IP addresses, starting at the address you set in **Starting Local Address** field, to your PCs. A DHCP server leases an IP address with an expiration time.

To set the maximum number of PCs to which the CBV383Z4S-N300 will issue IP addresses, enter it in the **Number of CPEs** box and then click **Apply**. (CPE is another term sometimes used for PC.)

The table on the bottom of this page shows the information of DHCP clients including the IP and MAC addresses of each PC. Since MAC addresses are unique and permanently fixed into hardware, you can identify any PC listed by its MAC address. The CBV38Z4C provides leases for 3600 seconds (default), and has an automatic renewal mechanism that will keep extending a lease as long as the associated PC remains active.

You can cancel an IP address lease by selecting it in the DHCP Client Lease Info list and then clicking the **Force Available** button. If you do this, you may have to perform a DHCP Renew on that PC, so it can obtain a new lease.

#### 4.4 Advanced

The Advanced page allows you to enable/disable some advanced features of the CBV383Z4S-N300 .

#### 4.4.1 Options

The Options page allows you to enable/disable some advanced features supported by CBV383Z4S-N300.

| Status         | Basic Advanced Parental Control     | Wireless MTA                               |
|----------------|-------------------------------------|--------------------------------------------|
|                | Advanced                            |                                            |
|                | Options                             |                                            |
|                | This page allows configuration of a | advanced features of the broadband gateway |
| Options        | WAN Blocking                        | 🗹 Bnable                                   |
| IP Filtering   | Ipsec PassThrough                   | Baable                                     |
| MAC Filtering  | PPTP PassThrough                    | Enable                                     |
|                | Remote Config Management            | Enable                                     |
| Port Filtering | Multicast Enable                    | Zenable                                    |
| Forwarding     | UPnP Enable                         | 🗌 Enable                                   |
|                | Rg PassThrough                      | Enable                                     |
| Port Triggers  | Apply                               |                                            |
| DMZ Host       | PassThrough Mac Addresses (example: | 01:23:45:67:89:AB)                         |
| RIP Setup      | Add Mac Ad                          | dress                                      |
| Rup Setup      |                                     |                                            |
|                |                                     |                                            |
|                |                                     |                                            |
|                | Addresses e                         |                                            |
|                | Remove Mac Address Clear.           | All                                        |

Check the option you want to use and click **Apply** button to enable the function(s).

- WAN Blocking: To prevent others on the WAN side from being able to ping your CBV383Z4S-N300. With WAN Blocking on, your CBV383Z4S-N300 will not respond to pings it receives, effectively "hiding" your gateway.
- Ipsec PassThrough: To enable IpSec type packets to pass through between WAN and LAN.
- **PPTP PassThrough:** To enable PPTP type packets to pass through between WAN and LAN.
- Remote Config Management: To make the Web Management pages of your CBV383Z4S-N300 accessible from the WAN side. Page access is limited to only those who know the CBV383Z4S-N300 access password you set in the Status--Security page.

When accessing the CBV383Z4S-N300 from a remote location, you must use HTTP port 8080 and your IP address. This is the "WAN IP address" that appears at the **Basic--Setup** page. For example, if this IP address were 211.20.15.28, you would navigate to http:// 211.20.15.28:8080 to reach the CBV383Z4S-N300 's Web Management page from a remote location.

- Multicast Enable: To enable multicast traffic to pass through between WAN and LAN. You may need to enable this to see some types of broadcast streaming and content on the Internet, such as webcasting of a popular live event.
- **UPnP Enable:** UPnP (Universal Plug and Play) offers pervasive peer-topeer network connectivity of PCs of all form factors, intelligent appliances, and wireless devices. UPnP architecture leverages TCP/IP and the Web to enable seamless proximity networking in addition to control and data transfer among networked devices in the home, office, and everywhere in between.

#### CBV383Z4S-N300 Cable Modem User's Manual **4.4.2 IP Filtering**

The IP Filtering page enables you to enter the IP address ranges of PCs on your LAN that you don't permit to have outbound access ability to the WAN. These PCs can still communicate with each other on your LAN, but packets they originate to WAN addresses are blocked by the CBV383Z4S-N300.

| Status  | Basic                          | Advanced     | Parental Control     | Wireless                 | MTA           |
|---------|--------------------------------|--------------|----------------------|--------------------------|---------------|
|         | Advanc                         | ed           |                      |                          |               |
|         | IP Filtering                   | J            |                      |                          |               |
| Options | This page all<br>devices on th |              | n of IP address filt | ers in order to block in | ternet traffi |
| ing     |                                | IP Filtering |                      |                          |               |
|         | Start Address                  | End Address  | Enabled              |                          |               |
|         | 192.168.0.D                    | 192.168.0.0  |                      |                          |               |
|         | 192.168.0.0                    | 192.168.0.0  |                      |                          |               |
|         | 192.168.0.0                    | 192.168.0.0  |                      |                          |               |
|         | 192.168.0.0                    | 192.168.0.0  |                      |                          |               |
|         | 192.168.0.0                    | 192.168.0.0  |                      |                          |               |
|         | 192.168.0.0                    | 192.168.0.0  |                      |                          |               |
|         | 192.168.0.0                    | 192.168.0.0  |                      |                          |               |
|         | 192.168.0.0                    | 192.168.0.0  |                      |                          |               |
|         | 192.168.0.0                    | 192.168.0.0  |                      |                          |               |
|         | 192.168.0.0                    | 192.168.0.0  |                      |                          |               |
|         |                                | Apply        |                      |                          |               |
|         |                                |              |                      |                          |               |

To enable IP Filtering feature of CBV383Z4S-N300 , check the **Enable** box and click **Apply** button.

#### 4.4.3 MAC Filtering

The MAC Filtering page enables you to enter the MAC address of specific PCs on your LAN that you don't permit to have outbound access ability to the WAN. These PCs can still communicate with each other through the CBV383Z4S-N300, but packets they send to WAN addresses are blocked.

| Status         | Basic Advance                                  | d Parental Control          | Wireless            | MTA                                     |
|----------------|------------------------------------------------|-----------------------------|---------------------|-----------------------------------------|
|                | Advanced                                       |                             |                     |                                         |
|                | MAC Filtering                                  |                             |                     |                                         |
|                | This page allows config<br>devices on the LAN. | uration of MAC address filt | ers in order to blo | ck internet traffic to specific network |
| Options        |                                                |                             |                     |                                         |
| IP Filtering   | MAC Addresses (exam                            | ole: 01:23:45:67:89:AB)     |                     |                                         |
| MAC Filtering  |                                                | Add MAC Address             |                     |                                         |
| Port Filtering |                                                |                             |                     |                                         |
| Forwarding     |                                                |                             |                     |                                         |
| Port Triggers  |                                                |                             |                     |                                         |
| DMZ Host       |                                                | Addresses entered: 0/20     |                     |                                         |
| RIP Setup      | Remove MAC Addre                               |                             |                     |                                         |
|                |                                                |                             |                     |                                         |
|                |                                                |                             |                     |                                         |

To enable MAC filtering feature of CBV383Z4S-N300 , enter the MAC address of the LAN device and click **Apply** button.

#### 4.4.4 Port Filtering

The Port Filtering page allows you to enter ranges of destination ports (applications) that you don't want your LAN PCs to send packets to. Any packets your LAN PCs send to these destination ports will be blocked. For example, you could block access to worldwide web browsing (HTTP port 80) but still allow email service (SMTP port 25 and POP3 port 110).

| Status         | basic      | Adv        | anced      | rarei    | tal Control        | wireless            | AIM                                           |
|----------------|------------|------------|------------|----------|--------------------|---------------------|-----------------------------------------------|
|                | Adva       | nced       |            |          |                    |                     |                                               |
|                | Port Fi    | Itering    |            |          |                    |                     |                                               |
|                | This pag   | e allows c | onfigurati | on of po | rt filters in orde | er to block specifi | c internet services to all devices on the LAN |
| Options        |            |            |            |          |                    |                     |                                               |
| IP Filtering   |            | Port Filt  | ering      |          |                    |                     |                                               |
|                | Start Port | End Port   | Protocol   | Enabled  |                    |                     |                                               |
| MAC Filtering  | 1          | 66535      | Both 💌     |          |                    |                     |                                               |
| Port Filtering | 1          | 66636      | Both 🛩     |          |                    |                     |                                               |
| Forwarding     | 1          | 65535      | Both 🛩     |          |                    |                     |                                               |
|                | 1          | 66535      | Both 💌     |          |                    |                     |                                               |
| Port Triggers  | 1          | 65535      | Both 💌     |          |                    |                     |                                               |
| DMZ Host       | 1          | 65535      | Both 💌     |          |                    |                     |                                               |
| RIP Setup      | 1          | 65535      | Both 🛩     |          |                    |                     |                                               |
|                | 1          | 65535      | Both 🛩     |          |                    |                     |                                               |
|                | 1          | 66535      | Both 💌     |          |                    |                     |                                               |
|                | 1          | 65535      | Both 🛩     |          |                    |                     |                                               |
|                |            | Appl       | У          |          | p.                 |                     |                                               |
|                |            |            | _          |          |                    |                     |                                               |

To enable port filtering, enter the **Start port** and **End port** for each range. Then select its protocol form the drop-down list and check the **Enable** box, and click **Apply** button. To block only one port, set both Start and End ports the same.

#### 4.4.5 Forwarding

For communications between LAN and WAN, the CBV383Z4S-N300 normally only allows you to originate an IP connection with a PC on the WAN; it will ignore attempts of the WAN PC to originate a connection onto your PC. This protects you from malicious attacks from outsiders. However, sometimes you may wish for anyone outside to be able to originate a connection to a particular PC on your LAN if the destination port (application) matches one you specify.

The Forwarding page allows you to specify up to 10 rules.

| Status    | Basic                   | Advanced       | Paren       | al Control |          | Vireless       | МТА                                             |          |
|-----------|-------------------------|----------------|-------------|------------|----------|----------------|-------------------------------------------------|----------|
|           | Advance                 | ed             |             |            |          |                |                                                 |          |
|           | Forwardin               | g              |             |            |          |                |                                                 |          |
|           | This allows fo          | or incoming re | quests on   | specific p | ort numb | ers to reach   | web servers, FTP servers, mail servers, etc. so | they can |
| Options   | accessible fr           | om the public  | internet. A | table of o | commoni  | y used port nu | mbers is also provided.                         |          |
| Filtering |                         | Port For       | warding     |            |          |                |                                                 |          |
| Filtering | Local IP Adr            | Start Port     | End Port    | Protocol   | Enabled  |                |                                                 |          |
| ering     | 192.168.0.D             | 0              | 0           | Both 🌱     |          |                |                                                 |          |
| _         | 192.168.0.0             | 0              | 0           | Both 🎽     |          |                |                                                 |          |
|           | 192.168.0.0             | 0              | 0           | Both 👻     |          |                |                                                 |          |
|           | 192.168.0. <sup>0</sup> | 0              | o           | Both 💌     |          |                |                                                 |          |
|           | 192.168.0.0             | 0              | 0           | Both 🛩     |          |                |                                                 |          |
|           | 192.168.0.0             | 0              | 0           | Both 🛩     |          |                |                                                 |          |
|           | 192.168.0.0             | 0              | 0           | Both 🐱     |          |                |                                                 |          |
|           | 192.168.0.0             | 0              | 0           | Both 🌱     |          |                |                                                 |          |
|           | 192.168.0.0             | 0              | 0           | Both 💌     |          |                |                                                 |          |
|           | 192.168.0.0             | 0              | 0           | Both 👱     |          |                |                                                 |          |
|           |                         | Ap             | ply         |            |          |                |                                                 |          |
|           |                         |                |             |            |          |                |                                                 |          |

Using the Port Forwarding page, you can provide local services (web servers, FTP servers, mail servers, etc) for people on the Internet or play Internet games. A table of commonly used port numbers is also provided.

#### 4.4.6 Port Triggers

The Port Triggers page allows you to configure dynamic triggers to specific devices on the LAN. This allows for special applications that require specific port numbers with bi-directional traffic to function properly. Applications such as video conferencing, voice, gaming, and some messenging program features may require these special settings.

Port Triggering is an elegant mechanism that does the forwarding for you, each time you play the game.

| Adva        | ncod       |                        |             |              |            |         |
|-------------|------------|------------------------|-------------|--------------|------------|---------|
| Adva        | ncea       |                        |             |              |            |         |
| Port Tr     | iggers     |                        |             |              |            |         |
| This pas    |            | and a water            |             | ni e tri e c |            |         |
| specific    | port numb  | onfigurations with bi- | -directiona | al traffic   | to fu      | inction |
| messeng     | ging progr | am feature             | es may req  | uire the     | se s       | pecia   |
|             |            |                        |             |              |            |         |
|             |            | Port Trigg             | gering      |              |            |         |
| Trigger Rat | nge        | Target Rar             | nge         | Protoc       | ol E       | nable   |
| Start Port  | End Port   | Start Port             | End Port    |              |            |         |
| 0           | 0          | 0                      | 0           | Both         | <b>~</b> [ |         |
| 0           | 0          | 0                      | 0           | Both         | ~ [        |         |
| 0           | 0          | 0                      | 0           | Both         | ~ 1        |         |
| 0           | 0          | 0                      | 0           | Both         | <b>v</b> 1 |         |
| 0           | 0          | 0                      | 0           | Both         |            | -       |
| 0           | 0          | 0                      | 0           | Both         |            |         |
|             | -          |                        |             |              |            |         |
| 0           | 0          | 0                      | 0           | Both         | ~          |         |
| 0           | 0          | 0                      | 0           | Both         | <b>~</b>   |         |
| 0           | 0          | 0                      | 0           | Both         | <b>~</b> [ |         |
| 0           | 0          | 0                      | 0           | Both         | ~ I        |         |
|             | .0         | Apply                  | -           |              |            |         |
|             |            |                        |             |              |            |         |

You can specify up to 10 port ranges on which to trigger.

#### CBV383Z4S-N300 Cable Modem User's Manual **4.4.7 DMZ Host**

The DMZ page allows you to configure a specific network device to be exposed or visible directly to the WAN (public Internet). Setting a host on your local network as demilitarized zone (DMZ) forwards any network traffic that is not redirected to another host via the port forwarding feature to the IP address of the host (PC). This designates one PC on your LAN that should be left accessible to all PCs from the WAN side for all ports. For example, if you locate a HTTP server on this machine, anyone will be able to access that HTTP server by using your CBV383Z4S-N300 's IP address as the destination. This may be used when problem applications do not work with port triggers. The setting of "0" indicates NO DMZ PC.

| Status                                  | Basic Advanced                                               | Parental Control                                    | Wireless                                        | МТА                                                                                        |             |
|-----------------------------------------|--------------------------------------------------------------|-----------------------------------------------------|-------------------------------------------------|--------------------------------------------------------------------------------------------|-------------|
|                                         | Advanced                                                     |                                                     |                                                 |                                                                                            |             |
|                                         | DMZ Host                                                     |                                                     |                                                 |                                                                                            |             |
| Options                                 | This page allows configuratio<br>used when problem applicati | on of a specific network<br>ons do not work with po | device to be exposed<br>rt triggers. Entering a | or visible directly to the WAN (public internet).<br>"0" means there are no exposed hosts. | This may be |
| IP Filtering                            | DMZ Address 192.168.0.0                                      | ]                                                   |                                                 |                                                                                            |             |
| MAC Filtering                           | Apply                                                        |                                                     |                                                 |                                                                                            |             |
| Port Filtering                          |                                                              |                                                     |                                                 |                                                                                            |             |
| Forwarding                              |                                                              |                                                     |                                                 |                                                                                            |             |
| Port Triggers                           |                                                              |                                                     |                                                 |                                                                                            |             |
| DMZ Host                                |                                                              |                                                     |                                                 |                                                                                            |             |
| RIP Setup                               |                                                              |                                                     |                                                 |                                                                                            |             |
|                                         |                                                              |                                                     |                                                 |                                                                                            |             |
| Forwarding<br>Port Triggers<br>DMZ Host |                                                              |                                                     |                                                 |                                                                                            |             |

#### 4.5 Firewall

The CBV383Z4S-N300 provides built-in firewall functions, enabling you to protect the system against denial of service (DoS) attacks and other unwelcome or malicious accesses to your LAN.

#### 4.5.1 Local Log

The Local Log page allows you to configure the firewall event log reported via email alert, and these attack records are also visible in the table on the bottom of this page.

|                                  | on of Firewall event log re | porting via email alerts a | and a local view of the stlacks on the system. |
|----------------------------------|-----------------------------|----------------------------|------------------------------------------------|
| Web Filter Contact Email Address |                             |                            |                                                |
| Local Log 3MTP Server Name       |                             |                            |                                                |
| SMIP Username                    |                             |                            |                                                |
| Remote Log 3MIP Password         |                             |                            |                                                |
| E-mail Alerts E Excel            | -                           |                            |                                                |
| App?                             |                             |                            |                                                |
|                                  |                             |                            |                                                |
| Description Doant Last Occures   | in Target Source            |                            |                                                |
| F-mail log Our log               |                             |                            |                                                |

Specifies the e-mail address and its SMTP of the administrators who should receive notices of any attempted firewall violations. Type the addresses in standard Internet e-mail address format, for example,

yourname@onecompany.com. Then check the **Enable** box to enable the alert feature.

Click **E-mail Log** to immediately send the email log. Click **Clear Log** to clear the table of entries for a fresh start.

#### 4.6 Parental Control

#### 4.6.1 User Setup

This page allows configuration of users. "White List Only" feature limits the user to visit only the sites, specified in the Allowed Domain List of his/her content rule.

|            | Parental Control                                                    |                                                                                                    |
|------------|---------------------------------------------------------------------|----------------------------------------------------------------------------------------------------|
|            | User Setup                                                          |                                                                                                    |
| User Setup | This page allows configuration of users<br>of his/her content rule. | s. White List Only' feature limits the user to visit only the sites, specified in the Allowed Domain List |
| Basic      | User Configuration                                                  |                                                                                                    |
| ToD Filter | Add User                                                            |                                                                                                    |
| Local Log  | User Settings                                                       |                                                                                                    |
|            | 1. Default 💌 🗆 Bnable Remove User                                   |                                                                                                    |
|            | Password                                                            |                                                                                                    |
|            | Re-Enter Password                                                   |                                                                                                    |
|            | Trusted User                                                        | Enable                                                                                                    |
|            | Content Rule White List Access Only                                 | 1. Default                                                                                                |
|            | Time Access Rule                                                    | No rule set.                                                                                              |
|            | Session Duration                                                    | 0 min                                                                                                    |
|            | Inactivity time                                                     | 0 min                                                                                                    |
|            | Apply                                                               |                                                                                                    |
|            | Trusted Computers                                                   |                                                                                                    |
|            | Optionally, the user profile displayed above ca                     |                                                                                                    |
|            | to a computer to bypass the Parental Control I                      |                                                                                                    |
|            | 00 : 00 : 00 : 00 : 00 :                                            | : 00 Add                                                                                                  |
|            | No Trusted Computers Remove                                         |                                                                                                    |

#### 4.6.2 Basic Setup

This page allows basic selections of rules which block certain Internet content and certain Web sites. When you change your Parental Control settings, you must click on the appropriate "Apply", "Add" or "Remove" button for your new setting to take effect. If you refresh your browser's display, you will see the currently active settings.

| Status                            | Basic | Advanced Parental Control Wireless MTA                                                                                                    |
|-----------------------------------|-------|----------------------------------------------------------------------------------------------------|
|                                   |       | Parental Control<br>Basic Setup                                                                                                    |
| User Setup                        |       | This page allows basic selection of rules which block certain Internet content and certain Web sites. When you change your Parental Control settings, you must click on the appropriate "Apply",<br>"Add" or "Remove" button for your new settings to take effect. If you refresh your browser's display, you will see the currently active settings. |
| Russic<br>ToD Filter<br>Local Log |       | Parental Control Activation<br>This box must be checked to tun on Parental Control<br>Exable Parental Control<br>Papir                                                                                                    |
|                                   |       | Content Policy Configuration Add New Policy Content Policy List 1 Double W Remove Policy                                                                                                    |
|                                   |       | Keyword List Blocked Domain List Allowed Domain List anonymizer anonymizer com Add Keyword Add Domain Cadd Adowed Domain Remove Keyword Remove Domain Remove Moved Domain                                                                                                    |
|                                   |       | Override Parsword<br>If you encounter a blocked website, you can override the block by entering the following password<br>Parsword<br>Re-Enter Parsword<br>Access Duration<br>Apply                                                                                                    |

#### 4.6.3 Time of Day Access Policy

This page allows configuration of time access policies to block all internet traffic to and from specific network devices based on time of day setting.

| Status     | isic Advanced Parental Control Wireless MTA                                                                                                    |
|------------|----------------------------------------------------------------------------------------------------|
|            | Parental Control<br>Time of Day Access Policy                                                                                                    |
| User Setup | This page allows configuration of time access policies to block all internet traffic to and from specific network devices based on time of<br>day settings. |
| Basic      | Time Access Policy Configuration                                                                                                    |
| ToD Filler | Create a new policy by giving it a descriptive name, such as "Weekend" or "Working Hours" Add New Policy                                                    |
|            | Time Access Policy List                                                                                                    |
|            | No filters entered. 💌 🗆 Enabled 🛛 Remove                                                                                                    |
|            | Days to Block                                                                                                    |
|            | Everyday Sunday Monday Tuesday                                                                                                    |
|            | Wednesday Thursday Eriday Saturday                                                                                                    |
|            | ïme to Block.<br>□ All day                                                                                                    |
|            | start 12 (hour) 00 (min) AM                                                                                                    |
|            | ind: 12 (hour) 00 (min) AM 💌                                                                                                    |
|            | Apply                                                                                                    |

#### 4.6.4 Event Log

This page displays Parental Control event log reporting.

|             | Parental Control                                         |
|-------------|----------------------------------------------------------|
|             | Event Log                                                |
|             | This page displays Parental Control event log reporting. |
| User Selap  |                                                          |
| ( line      | Lind Occurrence Action Tarpet User Source                |
| Toth Filler | ClearLag                                                 |
| Local Log   |                                                          |
|             |                                                          |

#### 4.7 Wireless

#### 4.7.1 Radio

The Wireless Connection Stage Configuration of the Wireless Radio includes current country and channel number.

| Status Basic    | Advanced             | Parental Control        | Wireless             | MTA                    |                     |
|-----------------|----------------------|-------------------------|----------------------|------------------------|---------------------|
|                 | Wireless             |                         |                      |                        |                     |
|                 | 802.11 Radio         |                         |                      |                        |                     |
|                 | This page allows     | configuration of the N  | Wireless Radio incl  | luding current country | and channel number. |
| Radio           |                      |                         |                      |                        |                     |
| Primary Network |                      |                         |                      | (00:1A:2B:61:DD:63)    |                     |
|                 |                      |                         | Enabled 💌            |                        |                     |
| Guest Network   |                      | 1                       | AFGHANISTAN          |                        | ~                   |
| Advanced        |                      | Output Power            | 100% 💌               |                        |                     |
|                 |                      | 802.11 Band             | 2.4 Ghz 💌            |                        |                     |
| Access Control  |                      | 802.11 n-mode           | Auto 💌               |                        |                     |
| WMM             |                      | Bandwidth               | 20 Mhz 💌             |                        |                     |
|                 | Sideband for Control | l Channel (40 Mhz only) | Lower 🗠              |                        |                     |
| Bridging        |                      | Control Channel         | Current : 1          |                        |                     |
|                 |                      | Apply                   | Restore Wireless Def | aults                  |                     |

#### 4.7.2 802.11 Primary Network

The 802.11 Primary Network allows configuration of the Primary Wireless Network and its security settings.

| Status Basic    | Advanced Parental Control Wireless MT                              | ٨                               |
|-----------------|--------------------------------------------------------------------|---------------------------------|
|                 | Wireless                                                           |                                 |
|                 | 802.11 Primary Network                                             |                                 |
|                 | This page allows configuration of the Primary Wireless Network and | d its security settings.        |
| Radio           | CBV2794EN-0406 (00:1A:2B:61:DD:63)                                 |                                 |
| Primary Network | Primary Network Enabled                                            | Automatic Security Configuratio |
| Guest Network   | Network Name (SSID) CBV2794EN-0406                                 | Disabled V                      |
|                 | Closed Network Disabled                                            |                                 |
| Advanced        | WPA Disabled ~                                                     |                                 |
| Access Control  | WPA-PSK Disabled ~                                                 |                                 |
| WMM             | WPA2 Disabled ~                                                    |                                 |
| De de la c      | WPA2-PSK Disabled ~                                                |                                 |
| Bridging        |                                                                    |                                 |
|                 | WPA/WPA2 Encryption Disabled ~                                     |                                 |
|                 | WPA Pre-Shared Key                                                 | Key                             |
|                 | RADIUS Server 0.0.0                                                |                                 |
|                 | RADIUS Port 1812                                                   |                                 |
|                 | RADIUS Key                                                         |                                 |
|                 | Group Key Rotation Interval                                        |                                 |
|                 | WPA/WPA2 Re-auth Interval                                          |                                 |
|                 | WEP Encryption WEP (128-bit)                                       |                                 |
|                 | Shared Key Authentication Optional                                 |                                 |
|                 | 802.1x Authentication Disabled V                                   |                                 |
|                 | Network Key 1 c346e547b3b73B10de6c63c0e                            |                                 |
|                 | Network Key 2 00000000000000000000000000000000000                  |                                 |
|                 | Network Key 3 00000000000000000000000000000000000                  |                                 |
|                 | Network Key 4 00000000000000000000000000000000000                  |                                 |
|                 | Current Network Key 1 🗸                                            |                                 |
|                 | PassPhrase Generate W                                              |                                 |

#### 4.7.3 Access Control

This page allows configuration of the Access Control to the AP as well as on the connected clients.

| Status          | Basic | Advanced              | Parental Control                                                                                           | Wireles         | S MTA           |      |  |  |  |  |
|-----------------|-------|-----------------------|----------------------------------------------------------------------------------------------------|-----------------|-----------------|------|--|--|--|--|
|                 |       | Wireless              |                                                                                                    |                 |                 |      |  |  |  |  |
|                 |       | 802.11 Access         | s Control                                                                                                  |                 |                 |      |  |  |  |  |
|                 |       | This page allows      | This page allows configuration of the Access Control to the AP as well as status on the connected clients. |                 |                 |      |  |  |  |  |
| Radio           |       |                       |                                                                                                    | 4-00-01-00-034  | 20              |      |  |  |  |  |
| Primary Network |       | Wireless Interface CI | 592/94EN-0406 (00:1                                                                                        | (A:28:61:D0:63) |                 |      |  |  |  |  |
| Guest Network   |       | MAC Restrict Mode     | Disabled 💙                                                                                                 |                 |                 |      |  |  |  |  |
| Advanced        |       | MAC Addresses         |                                                                                                    |                 |                 |      |  |  |  |  |
| Access Control  |       |                       |                                                                                                    |                 |                 |      |  |  |  |  |
| WMM             |       |                       |                                                                                                    |                 |                 |      |  |  |  |  |
| Bridging        |       |                       |                                                                                                    |                 |                 |      |  |  |  |  |
|                 |       |                       |                                                                                                    |                 |                 |      |  |  |  |  |
|                 |       |                       |                                                                                                    |                 |                 |      |  |  |  |  |
|                 |       |                       | Apply                                                                                                    |                 |                 |      |  |  |  |  |
|                 |       | Connected Clients 👌   |                                                                                                    | (s) RSSI(dBm)   | IP Addr Host Na | nae. |  |  |  |  |
|                 |       |                       | o wireless clients are                                                                                     |                 |                 |      |  |  |  |  |
|                 |       |                       |                                                                                                    |                 |                 |      |  |  |  |  |

#### 4.7.4 Advanced

This page allows configuration of data rates and WiFi thresholds.

| Status                   | Basic Advance                                        | d Parental Control         | Wireless         | МТА |  |
|--------------------------|------------------------------------------------------|----------------------------|------------------|-----|--|
|                          | Wireless<br>802.11 Advanced<br>This page allows conf | guration of data rates and | WiFi thresholds. |     |  |
| Radio<br>Primary Network | 54g™ Mode                                            | 54g Auto 🗸                 |                  |     |  |
| Guest Network            | Basic Rate Set<br>54g™ Protection                    | Auto 💌                     |                  |     |  |
| Advanced                 | XPress™ Technology<br>Afterburner™ Technology        |                            |                  |     |  |
| Access Control           | Rate                                                 |                            |                  |     |  |
| Bridging                 | Beacon Interval<br>DTIM Interval                     |                            |                  |     |  |
|                          | Fragmentation Threshold<br>RTS Threshold             |                            |                  |     |  |
|                          | NPHY Rate<br>802.11n Koruma                          |                            |                  |     |  |
|                          | Multicast Rate                                       |                            |                  |     |  |
|                          |                                                      |                            |                  |     |  |

#### 4.7.5 Bridging

This page allows configuration of WDS features.

| Radio       Wireless         Radio       This page allows configuration of WDS features.         Primary Network       Wireless Bridging Disabled V         Remote Bridges       Image: Control Control Conte                                                         | Status Basic                                                          | Advanced       | Parental Control      | wireless      | MTA |
|----------------------------------------------------------------------------------------------------|-----------------------------------------------------------------------|----------------|-----------------------|---------------|-----|
| Radio     This page allows configuration of WDS features.       Primary Network     Wireless Bridging Disabled >       Guest Network     Remote Bridges       Advanced     Apply       WMM     Apply                                                                                                    |                                                                       | Wireless       | 4                     |               |     |
| Radio     Wireless Bridging Disabled        Primary Network     Remote Bridges       Guest Network     Image: Control Control |                                                                       | 802.11 Brid    | ging                  |               |     |
| Primary Network     Wireless Bridging Disabled        Guest Network     Remote Bridges       Advanced     Image: Comparison of the second second |                                                                       | This page allo | ws configuration of W | /DS features. |     |
|                                                                                                    | Primary Network<br>Guest Network<br>Advanced<br>Access Control<br>WMM |                |                       |               |     |

#### 4.7.6 WMM

This page allows configuration of the Wi-Fi Multimedia QoS.

| Status                                    | Basic Adva                                                       | anced                 | Parental   | Control     | Wirel                  | 255                      | MTA   |
|-------------------------------------------|------------------------------------------------------------------|-----------------------|------------|-------------|------------------------|--------------------------|-------|
|                                           | Wireless                                                         |                       |            |             |                        |                          |       |
|                                           | 802.11 Wi-Fi M                                                   | ultimedia             | 1          |             |                        |                          |       |
|                                           | This page allows o                                               | onfiguratio           | n of the W | i-Fi Multim | nedia QoS.             |                          |       |
| Radio<br>Primary Network<br>Guest Network | WMM Support<br>No-Acknowledgement<br>Power Save Support<br>Apply | On 💙<br>Off 💙<br>On 💙 |            |             |                        |                          |       |
| Advanced                                  | (Tridde)                                                         |                       |            |             |                        |                          |       |
| Access Control                            | EDCA AP Parameter                                                | s: CWmin              | CWmax      | AIFSN       | TXOP(b)<br>Limit (usec | TXOP(a/g)<br>Limit (usec |       |
| WMM                                       | AC_B                                                             | <mark>E</mark> 15     | 63         | 3           | 0                      | 0                        | Off 🖌 |
| Bridging                                  | AC_B                                                             | K 15                  | 1023       | 7           | 0                      | 0                        | Off 💌 |
|                                           | AC_V                                                             | <mark>л</mark> 7      | 15         | 1           | 6016                   | 3008                     | Off 💌 |
|                                           | AC_V                                                             | <mark>о</mark> з      | 7          | 1           | 3264                   | 1504                     | Off 👱 |
|                                           | EDCA STA Parameter                                               |                       |            |             |                        |                          |       |
|                                           | AC_B                                                             |                       | 1023       | 3           | 0                      | 0                        |       |
|                                           | AC_B                                                             |                       | 1023       | 7           | 0                      | 0                        |       |
|                                           | AC_V                                                             |                       | 15         | 2           | 6016                   | 3008                     |       |
|                                           | AC_V                                                             | 03                    | 7          | 2           | 3264                   | 1504                     |       |
|                                           |                                                                  |                       | Α          | pply        |                        |                          |       |

#### 4.7.7 Guest Network

This page allows configuration of a guest network..

| Status          | Basic | Advanced Parent             | al Control      | Wireless     | MTA                            |     |
|-----------------|-------|-----------------------------|-----------------|--------------|--------------------------------|-----|
|                 |       | Wireless                    |                 |              |                                |     |
|                 |       | 802.11 Guest Netwo          | rk              |              |                                |     |
|                 |       |                             |                 |              |                                |     |
|                 |       | This page allows configur   | ation of a gue  | st network.  |                                |     |
| Radio           |       | G                           | est Network     | EV2794EN GUE | EST_0 (02:1A:2B:61:0D:64)      |     |
| Primary Network |       |                             | i Security Sett |              | Guest LAN Settings             |     |
| Guest Network   |       | Guest Network               |                 |              | DHCP Server Disabled V         |     |
| Advanced        |       | Guest Network Name (SSID)   | CBV2794EN_0     | UEST_0       | IP Address 192.168.1.1         | 1   |
| novanceu        |       | Closed Network              | Disabled 💌      |              | Subnet Mask 255.255.255.0      | i i |
| Access Control  |       | WPA                         | Disabled 😽      |              | Lease Pool Start 192,168.1.10  | i i |
| WMM             |       | WPA-PSK                     | Disabled 💌      |              | Lease Pool End 192.168.1.99    | i i |
| Delideration    |       | WPA2                        | Disabled 🔽      |              | Lease Time 85400               | i i |
| Bridging        |       | WPA2-PSK                    | Disabled 🔽      |              | Apply                          |     |
|                 |       |                             |                 |              | Restore Guest Network Defaults |     |
|                 |       | WPA/WPA2 Encryption         | Disabled ~      |              | _                              |     |
|                 |       | WPA Pre-Shared Key          | <br>ShowWpa     | Van          |                                |     |
|                 |       | RADIUS Server               |                 | ricy         |                                |     |
|                 |       | RADIUS Port                 |                 |              |                                |     |
|                 |       | RADIUS Key                  |                 |              |                                |     |
|                 |       | 1042/05 1409                |                 |              |                                |     |
|                 |       | Group Key Rotation Interval | 5               | 1            |                                |     |
|                 |       | WPA/WPA2 Re-auth Interval   |                 | -            |                                |     |
|                 |       |                             | a second        |              |                                |     |
|                 |       | WEP Encryption              | Disabled        | *            |                                |     |
|                 |       | Shared Key Authentication   | Optional 👻      |              |                                |     |
|                 |       | 802.1x Authentication       | Disabled 👻      |              |                                |     |
|                 |       | Network Key 1               |                 |              |                                |     |
|                 |       | Network Key 2               |                 |              |                                |     |
|                 |       | Network Key 3               |                 |              |                                |     |
|                 |       | Network Key 4               |                 |              |                                |     |
|                 |       | Current Network Key         | 1 👻             |              |                                |     |
|                 |       | PassPhrase                  |                 |              |                                |     |
|                 |       |                             | Generate        | WEP Keys     |                                |     |

#### 4.8 MTA

Section MTA has 5 sub-items, which indicate the status of MTA. These information can help you to understand the parameters of MTA operation.

#### 4.8.1 Status

This page displays initialization status of the MTA.

| Status       | Basic Ad                | vanced             | Firewall            | Parental Control          | Wireless |
|--------------|-------------------------|--------------------|---------------------|---------------------------|----------|
|              | MTA<br>Status           |                    |                     |                           |          |
|              | This page displays      | initialization st  | tatus of the MTA    |                           |          |
| Status       | Startup Procedure       |                    |                     |                           |          |
| DHCP         | Task                    | Statu              | is                  |                           |          |
| Uncr         | Telephony DHCP          | In Pro             | ogress              |                           |          |
| QoS          | Telephony Security      | (Erro              | r: FAIL]            |                           |          |
|              | Telephony TFTP          | In Pro             | ogress              |                           |          |
| Provisioning | Telephony Call Server R | Registration L1: N | lo Security Assocat | tion / L2: No Security As | socation |
|              | Telephony Registration  | Complete In Pro    | ogress              |                           |          |
| Event Log    |                         |                    |                     |                           |          |
|              |                         |                    |                     |                           |          |
|              | MTA Line State          |                    |                     |                           |          |
|              | Line 1 N/A (Endpoint)   | Disabled)          |                     |                           |          |
|              | Line 2 N/A (Endpoint)   | Disabled)          |                     |                           |          |
|              |                         |                    |                     |                           |          |
|              |                         |                    |                     |                           |          |
|              |                         |                    |                     |                           |          |

## Appendix: Cable Modem Specification

#### Table 1. RF Downstream Specification (DOCSIS)

| Parameter         | Value                        | Notes        |  |  |  |
|-------------------|------------------------------|--------------|--|--|--|
| Frequency range   | 88 MHz to 860 MHz +/- 30 kHz |              |  |  |  |
| Demodulation      | 64QAM. 256QAM                |              |  |  |  |
| Input power range | -15 dBmV to +15 dBmV         | One Channel  |  |  |  |
| Symbol Rate       | 5.056941 Msym/sec (30 Mbps)  | 64QAM 256QAM |  |  |  |
|                   | 5.360537 Msym/sec (43 Mbps)  |              |  |  |  |
| Bandwidth         | 6 MHz                        |              |  |  |  |
| Total Input Power | <30 dBmV                     |              |  |  |  |
| Input Impedance   | 75 Ohms                      |              |  |  |  |

#### Table 2. RF Upstream Specification (DOCSIS)

| Parameter        |                   | Value                            |
|------------------|-------------------|----------------------------------|
| Frequency Range  | 5 MHz to 8        | 5 MHz                            |
| Modulation       | QPSK, 8Q          | AM, 16QAM, 32QAM, 64QAM, 128QAM, |
|                  | 256QAM (          | SCDMA only)                      |
| Symbol Rate      | <b>TDMA</b> : 160 | 0K, 320K, 640K, 1280K, 2560K,    |
|                  | 5120Ksym          | /sec                             |
|                  | S-CDMA: 1         | 1280K, 2560K, 5120Ksym/sec       |
| Bandwidth        | <b>TDMA:</b> 200  | 0K, 400K, 800K, 1600K, 3200K,    |
|                  | 6400KHz S         | S-CDMA: 1600K, 3200K, 6400KHz    |
| Output power     | TDMA              | QPSK: 8 ~ 58 dBmV                |
|                  |                   | 8/16QAM: 8 ~ 55 dBmV             |
|                  |                   | 32/64QAM: 8 ~ 54 dBmV            |
|                  | S-CDMA            | QPSK, 8/16/32/64/128QAM: 8 ~ 53  |
|                  |                   | dBmV                             |
| Output Impedance | 75 Ohms           |                                  |

#### Table 3. RF Downstream Specification (for EuroDOCSIS system)

| Parameter         | Value                       | Notes        |
|-------------------|-----------------------------|--------------|
| Frequency Range   | 108 MHz to 862 MHz          |              |
| Demodulation      | 64QAM. 256QAM               |              |
| Input power range | +13dBmV to -17dBmV (65QAM)  |              |
|                   | +17dBmV to -13dBmV (256QAM) |              |
| Symbol Rate       | 056941 Msym/sec (30 Mbps)   | 64QAM 256QAM |
|                   | 5.360537 Msym/sec (43 Mbps) |              |
| Bandwidth         | 8MHz                        |              |
| Total Input Power | <30 dBmV                    |              |
| Input Impedance   | 75 Ohms                     |              |

#### Table 4. RF Upstream Specification (for EuroDOCSIS system)

| Parameter       |                   | Value                                 |
|-----------------|-------------------|---------------------------------------|
| Frequency Range | 5 MHz to 6        | 5 MHz                                 |
| Modulation      | QPSK, 8Q/         | AM, 16QAM, 32QAM, 64QAM, 128QAM       |
|                 | (TCM only)        |                                       |
| Symbol Rate     | <b>TDMA</b> : 160 | 0K, 320K, 640K, 1280K, 2560K,         |
|                 | 5120Ksym/         | /sec                                  |
|                 | S-CDMA: 1         | 1280K, 2560K, 5120Ksym/sec            |
| Bandwidth       | <b>TDMA</b> : 200 | 0K, 400K, 800K, 1600K, 3200K, 6400KHz |
|                 | S-CDMA: 1         | 1600K, 3200K, 6400KHz                 |
| Output power    | TDMA              | QPSK: 8 ~ 58 dBmV                     |
|                 |                   | 8/16QAM: 8 ~ 55 dBmV                  |
|                 |                   | 32/64QAM: 8 ~ 54 dBmV                 |
|                 | S-CDMA            | QPSK, 8/16/32/64/128QAM: 8 ~ 53 dBmV  |
| Output          | 75 Ohms           |                                       |
| Impedance       |                   |                                       |

#### **Table 5. Electrical Specification**

| Parameter         | Measured Value | Notes           |
|-------------------|----------------|-----------------|
| Input Voltage     | 12VDC/2A       |                 |
| Power consumption | < 9.5W         | With AC adaptor |

#### Table 6. Physical Specification

| Parameter | Value                             |
|-----------|-----------------------------------|
| Size      | 160 mm (L) x 36mm(H) x 212 mm (W) |
| Weight    | 520g +/- 10g (Modem only)         |

#### Table 7. Environmental Specification

| Parameter                   | Value                       |
|-----------------------------|-----------------------------|
| Operating Temperature       | 0 °C to +40 °C              |
| Operating Relative Humidity | 10% to 90% (Non-condensing) |
| Operating Altitude          | -100 to +7,000 feet         |
| Storage Temperature         | -10 °C to +60 °C            |

This document is subject to change without notice.